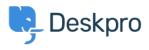

База знания > Deskpro Legacy > How do I change the number of news posts shown on the portal home page?

## How do I change the number of news posts shown on the portal home page?

Ben Henley - 2023-08-31 - Коментари (0) - Deskpro Legacy

## **Question:**

I want to increase the number of news posts shown on the section of the portal home page highlighted below. How do I show the most recent five articles here?

| Helpdesk                                     |                                                                                                    | 0                                                                | WELCOME BACK ADMIN - YOUR ADD         |                                       | H =    |
|----------------------------------------------|----------------------------------------------------------------------------------------------------|------------------------------------------------------------------|---------------------------------------|---------------------------------------|--------|
| Q. Search                                    |                                                                                                    |                                                                  | SEARCH OR                             | CONTACT US -                          |        |
|                                              |                                                                                                    |                                                                  |                                       |                                       |        |
|                                              | <u> </u>                                                                                                    | ß                                                                | 42                                    |                                       |        |
| Knowledgebase<br>Read help articles          | News<br>News & updates                                                                                                    | Feedback<br>Custom suggestions                                   | Downloads<br>Browse our downloads     | Contact Us<br>We're here to help      |        |
| News<br>Lorem ipsum dolor sit arret, consect | tetur adipiscing elit, sed do eiu:                                                                                         | smod tempor ea.                                                  |                                       |                                       |        |
| Lorem ipsum dolor sit arnet, consect         | ntium aut                                                                                                    | tenetur                                                          | nstand why it is all the jurons had a | /ERY tum-up nose, much more like a st | t II   |
| Lorem ipsum dolor sit amet, consect          | Influm aut                                                                                                    | tenetur<br>tell you my history, and you'll unde                  | ntand why it is all the jurons had a  | /ERY tum-up nose, much more like a st | L., II |
| Lorem ipsum dolor sit amet, consect          | Intium aut<br>1 1 Comment   In Aut quod<br>said the Hatter, 'Does YOUR watch<br>quibusdam<br>1 4 Comments   In Excepturi o | tenetur<br>tell you my history, and you'll unde<br>efficia minus |                                       |                                       |        |
| Lorem lpsum dolor sit amet, consect          | Intium aut<br>1 1 Comment   In Aut quod<br>said the Hatter, 'Does YOUR watch<br>quibusdam<br>1 4 Comments   In Excepturi o | tenetur<br>tell you my history, and you'll unde<br>efficia minus |                                       |                                       |        |

## Answer:

You can do this by editing the portal templates.

- 1. Go to the portal editor at **Admin > User Interface > Portal.**
- 2. Click the **Template Editor** section at the lower left.

3. In the Portal section, select the **home.html** template.

| kb_cat_subscription_link.html    |  |
|----------------------------------|--|
| Portal                           |  |
| disabled.html                    |  |
| nav_buttons_small.html           |  |
| Header/page_search_box.html      |  |
| Header/top_bar.html              |  |
| Header/top_tabs.html             |  |
| Header/small_user_info.html      |  |
| home.html                        |  |
| sidebar.html 🐴                   |  |
| footer.html                      |  |
| Dev/agents_online_list.html      |  |
| Dev/satisfaction_stats_list.html |  |
| nav_buttons_big.html             |  |

6. The template editor opens. Find the line that says:

{% show section news\_list\_excerpts with { count: 2, show\_category\_link: true } %}

Edit the number in *count: 2* to the desired number of articles: in this case, 5.

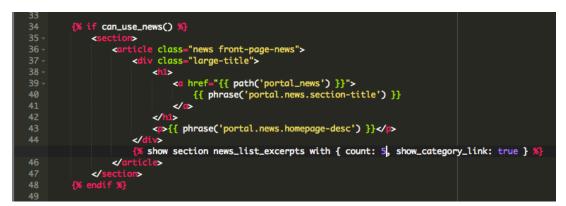

7. Click the X at the top right of the template editor to close it.

8. Click the green **Preview Changes** button at the top of the screen to see the effect of the edit and verify that the section now shows five articles instead of two.

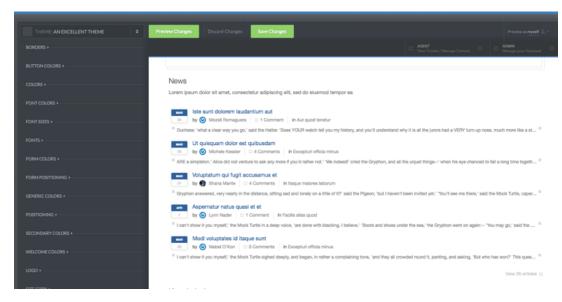

9. Click the green **Save Changes** button at the top of the screen to save your edit and apply it to your live portal.

## Прикачвания

• blob (208.00 KB)